## BDP-V6000 ファームウェアーアップデート手順書

■ アップデート方法について

BDP-V6000のファームウェアをアップデートするには以下の2通りの方法があります。

1. 製品をネットワークに接続しソフトウェアを更新する方法

LAN ケーブルを使って、インターネットに接続し製品のソフトウェアを更新します。 インターネットに接続できる環境が必要となります。 詳しい方法は取扱説明書の43ページをご覧ください。

2. お客様自身でアップデートディスクを作成する方法

当社ホームページよりファームウェアをダウンロードし、CD-RもしくはCD-RWディスクに 書き込んでアップデートディスクを作成し、ソフトウェアを更新します。 (CD-R/RWディスクへ書き込むパソコン環境が必要となります。)

\*上記1と2、いずれの方法でも一度アップデートすると前のバージョンに戻すことはできません。

■ お客様自身でアップデートディスクを作成する方法

本ホームページからファームウェアのダウンロードを行い、お客様がお持ちの CD-R/RWドライブを使用してアップデート用ディスクを作成していただきます。 そのアップデート用ディスクを用いて、ファームウェアのアップデートを行います。

アップデート用ディスク(CD-RもしくはCD-RW)を作成いただくために必要なもの: ・CD-R/RWドライブ ・CD-R/RWライティングソフト ・未記録のCD-RもしくはCD-RWディスク 1枚 ・サポートOS(注):Windows\_ 98, 98SE, Me, 2000, XP, Vista ダウンロードファイルは自己解凍形式です。 Linux、MacOSなど、その他のOSをご使用の方はご利用いただけません。

アップデート用ディスク(CD-RもしくはCD-RW)を作成するためのライティングソフトは 下記を推奨します。 ・Windows® XP 「標準 書き込み機能」

※PCの環境・条件により正常に作成できない場合があります。

書き込み動作を保証するものではありません。

市販のライティングソフトでもご使用になれます。 使用方法はそのソフトの取扱説明書 をご参照ください。

## ■ ファームウェアーのダウンロード及びファイルの解凍

ファームウェーのダウンロードボタンをクリックします。 するとダウンロードについての注意文が表示されます。これを読んでいただき記載内容に同意 される場合は"同意する"ボタンをクリックしてください。 ダウンロードが開始されます。

ダウンロードしたファイル(BDP\_V6000\_Ver\*\*\*.EXE)をダブルクリックしてファイルを解凍します。

(1) 解凍先を指定してください。

- 指定しない場合はダウンロードしたファイルと同じ場所に解凍されます
- (2) BDP\_V6000\_Ver\*\*\*.EXEが解凍され以下のファイルとなります。

DLdiscidentifier.txt DLfile.pkg

## ■ アップデートディスクの作成

解凍してできたファームウェアファイルをCD-RもしくはCD-RWディスクに書き込み、アップデート用 ディスクを作成してください。

下記の注意事項をよく読んでCD-RもしくはCD-RWディスクへ書き込んでください。

- 1.ディスクへの書き込み手順を正しく守って、書き込みしてください
- 2.間違った書き込みをした場合、機器はアップデート用ディスクとして認識できないため アップデートを行うことはできません。
- 3. CD-Rディスクは、未使用ディスクをご使用ください。
- 4.CD-RWディスクは、消去してご使用ください。

Windows® XP 「標準 書き込み機能」)でのアップデート用ディスク作成方法

① 任意のフォルダに解凍した アップデート用ファイルを、下の図のようにすべて選択し、 右クリックで「送る(N)」を選択して、書き込むドライブに送ります。 注:ファイルの名前は絶対に変更しないでください。

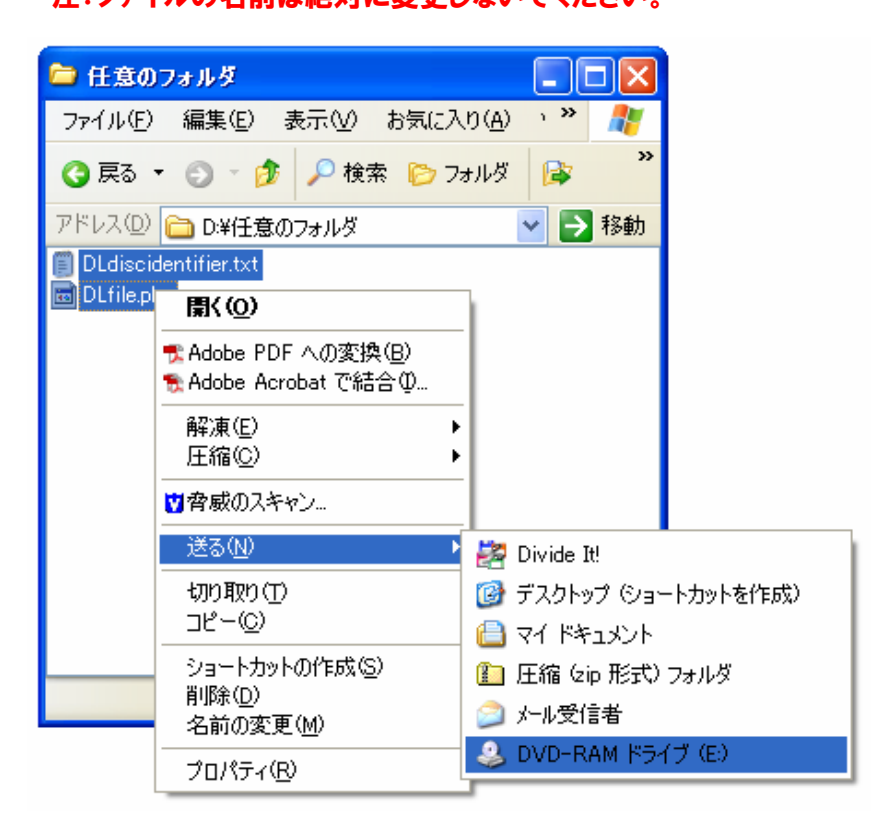

② 画面右下にバルーンが出ますので、ここをクリックしてください。

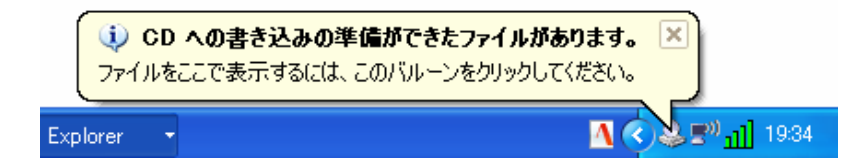

注:バルーンが出ない場合は、マイコンピュータで書き込むドライブをクリックしてくださ

下の図のようなウィンドウが表示されたら、書き込み準備完了です。

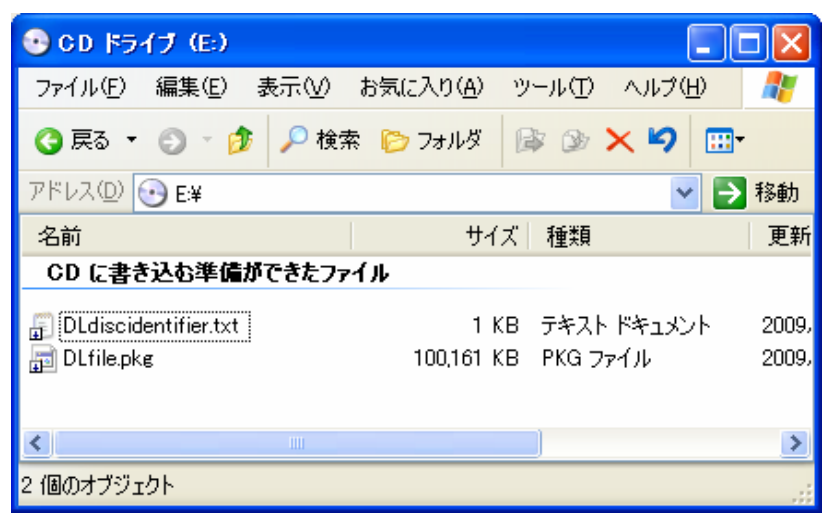

- ③ 書き込むドライブに CD-R または CD-RW ディスクをセットし、ファイル(F)の「これらの ファイルをCDに書き込む(T)」を選択してください。
	- ※ ディスクは何も書き込まれていないものを使用してください。 ※ キズや汚れがあると失敗する場合もあります。

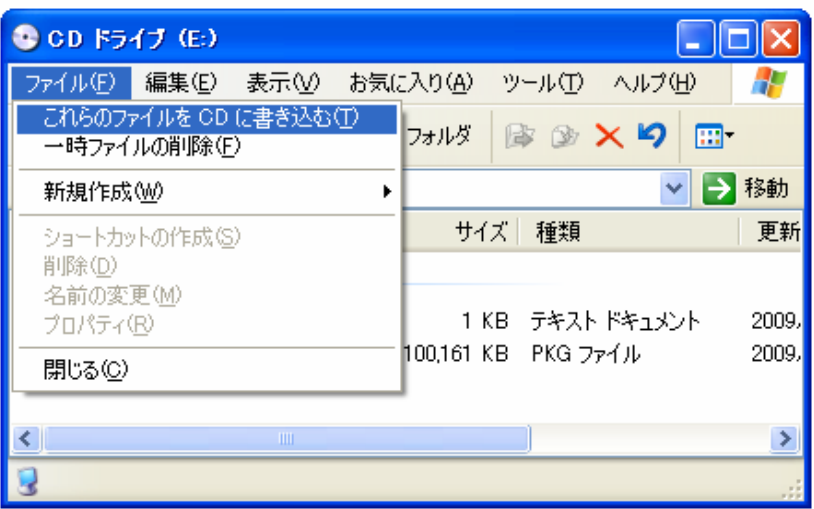

④ 「CD 書き込みウィザードの開始」が表示されますので、「次へ」をクリックすると 書き込みが始まります。

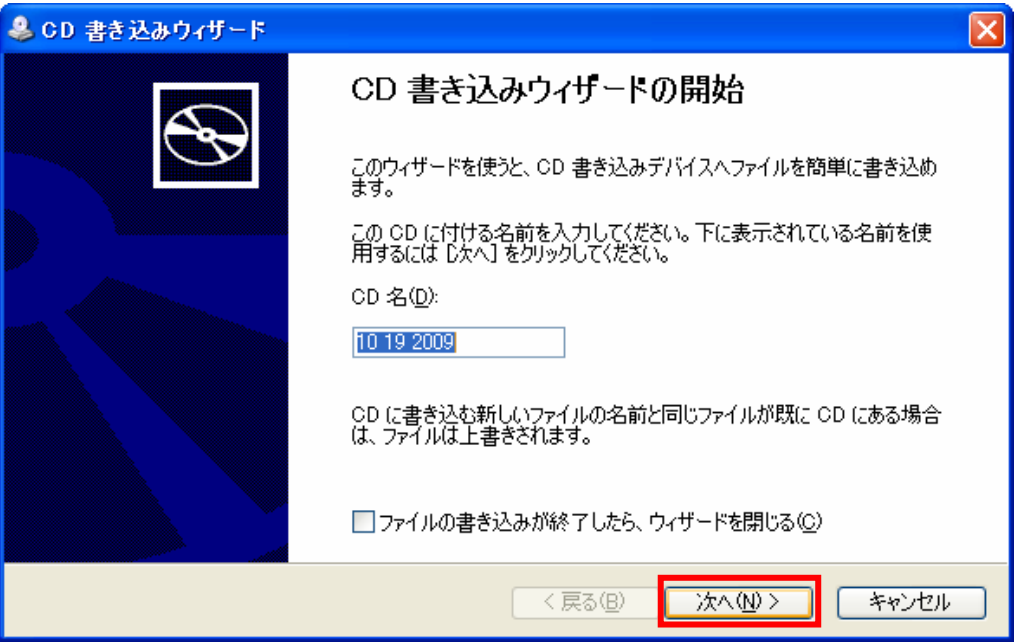

⑤ 書き込みが完了すると、ディスクが排出されます。 以上の操作で、アップデートCDの作成は終了です。

※当社は上記ライティングソフトの仕様変更やバージョン違いによる表示、動作の違い、その他 PC環境などによって 発生したCD-R/RW書き込み動作そのものについては、保証することは できません。 なお、CD-R/RWへの基本的な書き込み操作につきましては、お手持ちの取扱説明書をご覧い ただくか、ライティングソフトメーカー、もしくは利用しているPCメーカーにご確認ください。

他のライティングソフトでもご使用になれますが、そのソフトの取扱説明書をご参照ください。

## ご注意

 アップデートは5分~10分程度で終了します。 アップデートが終了すると自動でディスク トレイが開きます。

 アップデートの途中で画面が消えますが、ディスクトレイが開くまでは、絶対に電源を切ったり 電源コードをコンセントから抜かないでください。 \*故障の原因になります。

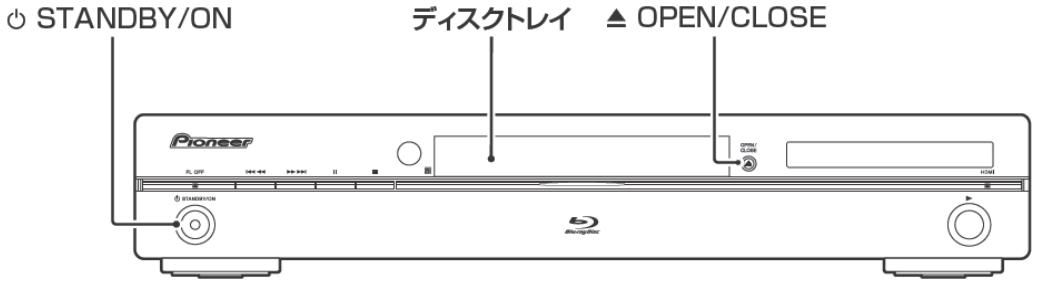

アップデート手順 (手順1~11)

 アップデート専用ディスクを使用して、必ず下記の手順でアップデートを行ってください。 また、全ての操作は本体のボタンを使用してください。

- ① STANDBY/ONを押して、本機の電源をオンします。
- ② OPEN/CLOSEボタンを押してディスクトレイを開きます。
- ③ アップデート専用ディスクをディスクトレイにのせます。
- ④ OPEN/CLOSEボタンを押します。
- ⑤ 自動でディスクトレイが閉まります。 \*これ以降はアップデートが完了するまで一切の操作を行わないでください。
- ⑥ アップデートが開始されます。 ・本体表示窓に'LOAD'と表示されます。 しばらくすると'DISCーDWLD'と 表示されます。 その後約2分後、'DATACHECK'と'DOWNLOAD'を 交互に表示します。
- ⑦ しばらくすると、本体表示窓に'DOWNLOAD'と数字が表示され、 その表示と交互に'WR TIPL'、'WRT SD'、'WRT KRNL'、 WRT SYS1'、'WRT SYS2'、'WRT DRV'、'WRT FLC'の表示が 順に表示されます。
- ⑧ アップデート開始から5分~10分後にディスクトレイが自動で開きます。 本体表示窓に'DOWNLOADOK'と表示されたあと、電源が自動でオフになります。 以上でアップデートが完了です。
- ⑨ ディスクを取り出します。
- ⑩ STANDBY/ONボタンを押して、本機の電源をオンします。 ・ディスクトレイが自動で閉じます。 ・手順9でディスクを取り出していないときは、再度アップデートが開始されます。 このときはアップデートが完了するまで絶対に電源を切らないでください。
- ⑪ ファームウェアーのバージョン確認方法にて本機のバージョンを確認してください。